Linee guida per la presentazione della domanda di contributo tramite il sistema

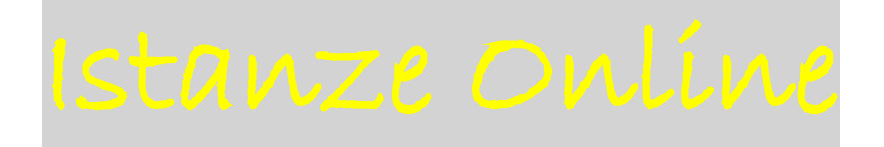

Contributi ai sensi della L.R. 19/2000 (Interventi per la promozione, a livello regionale e locale, delle attività di cooperazione allo sviluppo e partenariato internazionale). Programmazione 2024 – 2024. Bando per l'anno 2028.

[http://www.regione.fvg.it/rafvg/cms/RAFVG/fondi-europei-fvg](http://www.regione.fvg.it/rafvg/cms/RAFVG/fondi-europei-fvg-internazionale/cooperazione-internazionale-sviluppo/)[internazionale/cooperazione-internazionale-sviluppo/](http://www.regione.fvg.it/rafvg/cms/RAFVG/fondi-europei-fvg-internazionale/cooperazione-internazionale-sviluppo/)

# Sommario

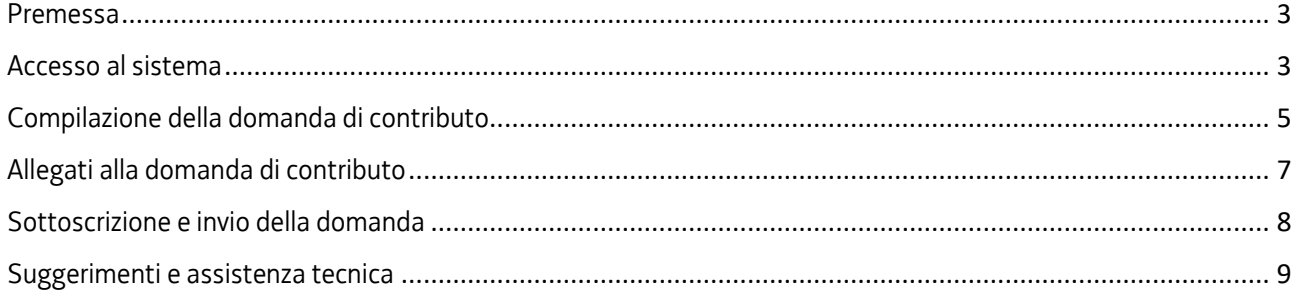

### <span id="page-2-0"></span>Premessa

Il presente manuale contiene:

- **istruzioni tecniche** per operare sul sistema informatico Istanze OnLine, per la presentazione delle domande di contributo in materia di cooperazione allo sviluppo, ai sensi dell'articolo 1 della legge regionale 30 ottobre 2000, n. 19 – Programmazione 2024-2028 - Bando per l'anno 2024.
- **linee guida** per la compilazione della domanda.

# <span id="page-2-1"></span>Accesso al sistema

Il sistema Istanze OnLine (IOL) consente di gestire il processo di compilazione e presentazione telematica delle domande. Al momento dell'accesso, effettuabile dal sito web della Regione autonoma Friuli Venezia Giulia, dalla pagina dedicata alla Cooperazione internazionale e allo sviluppo, reperibile al seguente link:

[http://www.regione.fvg.it/rafvg/cms/RAFVG/fondi-europei-fvg-internazionale/cooperazione](http://www.regione.fvg.it/rafvg/cms/RAFVG/fondi-europei-fvg-internazionale/cooperazione-internazionale-sviluppo/)[internazionale-sviluppo/](http://www.regione.fvg.it/rafvg/cms/RAFVG/fondi-europei-fvg-internazionale/cooperazione-internazionale-sviluppo/)

dopo aver selezionato la rubrica "**Bando per l'erogazione di contributi per l'anno 2024 e modulistica**" e, nella schermata successiva, "**Vai alla domanda**", apparirà la sottostante schermata

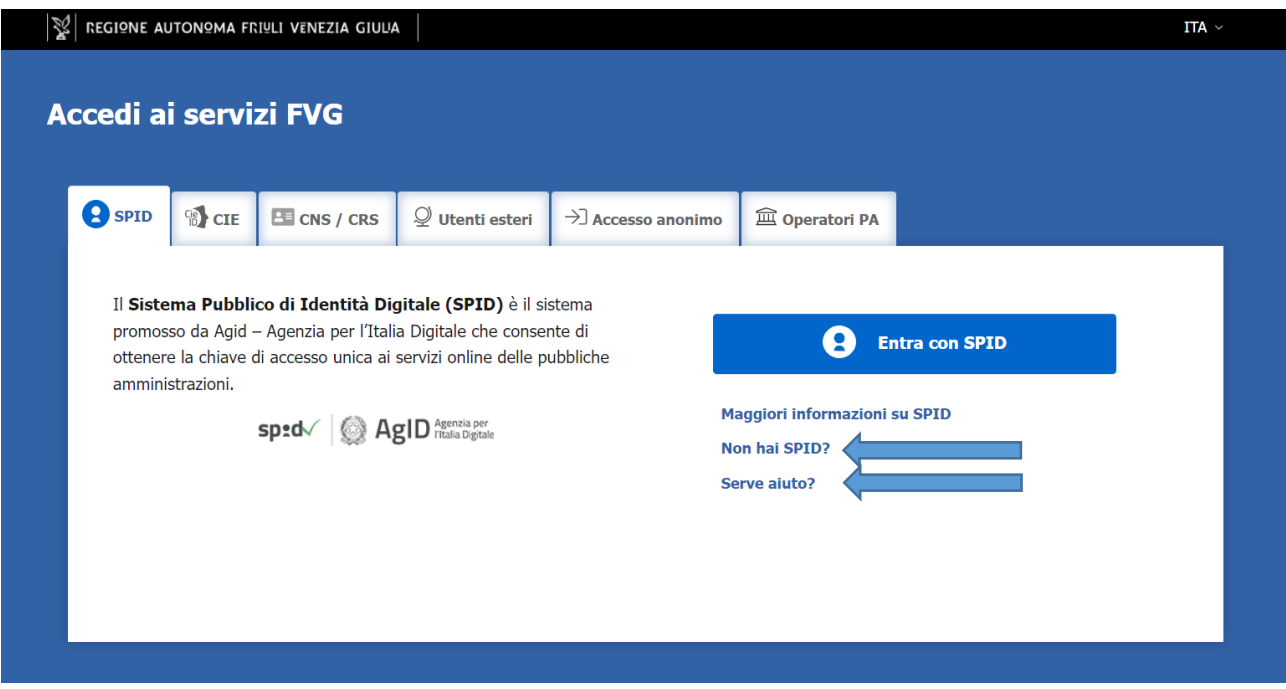

Il sistema Istanze OnLine (IOL) consente di gestire il processo di compilazione e presentazione telematica delle domande

Il compilatore della domanda può accedere al sistema tramite identificazione digitale **SPID** (Sistema Pubblico di Identità Digitale) o tramite **LoginFVG**. Per ottenere informazioni circa il rilascio della SPID, l'utente può scegliere una delle due voci "**Non hai SPID**" e "**Serve aiuto**?" (vedi frecce blu).

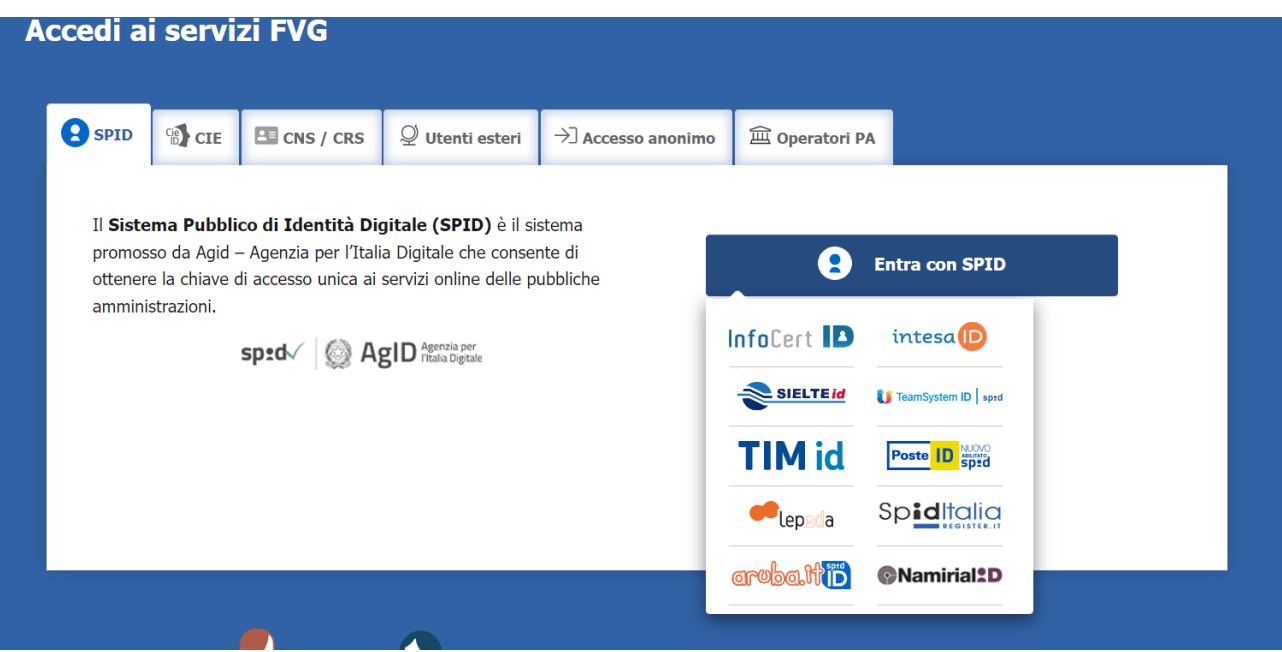

In alternativa allo SPID, il compilatore può scegliere di entrare nel sistema con **LoginFVG**, scegliendo l'**accesso avanzato**, per il quale vengono richiesti una smart card o una business key per il riconoscimento dell'identità.

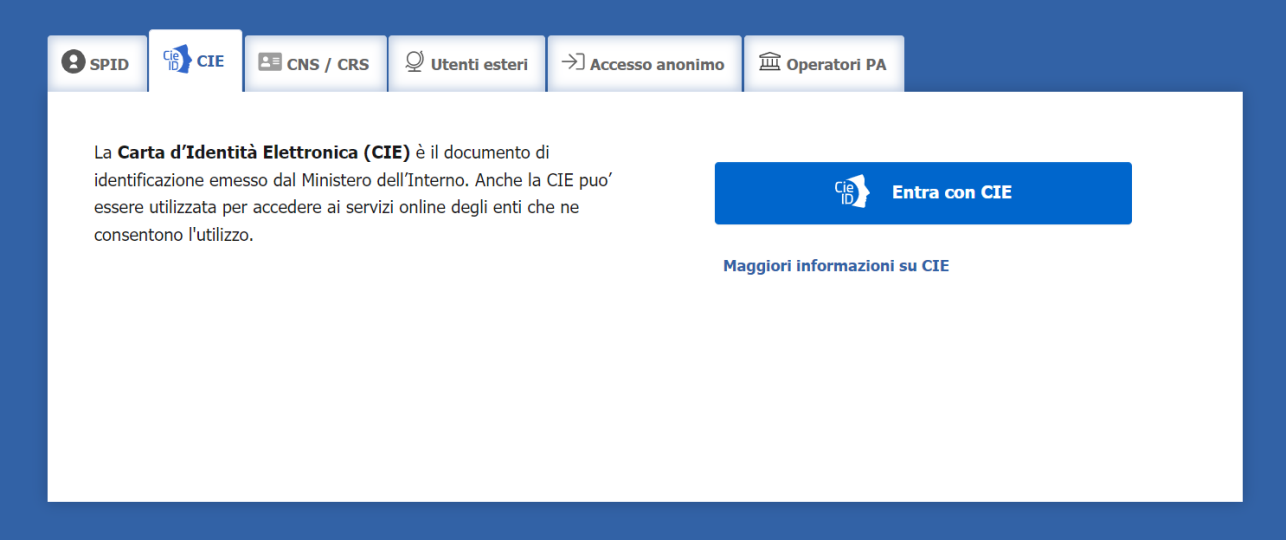

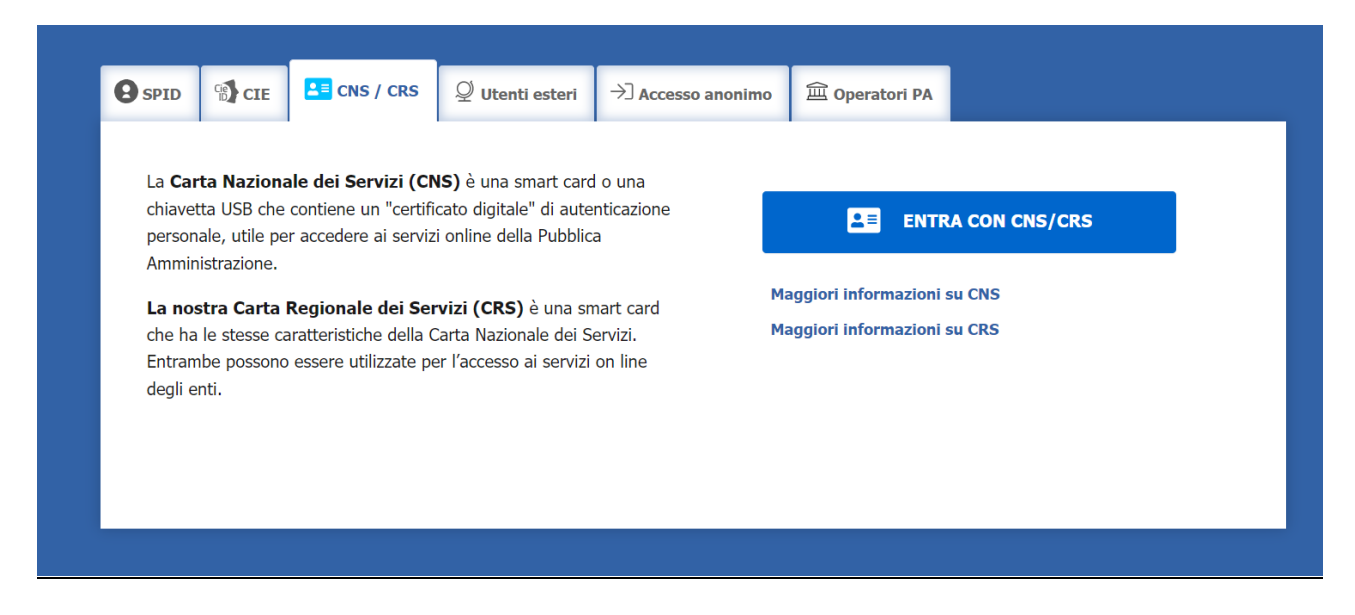

Per ottenere un account avanzato tramite smart card è necessario essere in possesso di una Carta Nazionale dei Servizi (CNS) o di una Carta Regionale dei Servizi attivata (CRS) e di un lettore di smart card. L'attivazione della CRS ed il rilascio delle chiavi di accesso vengono effettuati presso gli sportelli abilitati, presenti sul territorio regionale. Per consultare l'elenco e per ogni ulteriore informazione relativa alla CRS, si vedano le pagine dedicate al seguente link[: http://www.regione.fvg.it/rafvg/cms/RAFVG/GEN/carta-regionale-servizi/.](http://www.regione.fvg.it/rafvg/cms/RAFVG/GEN/carta-regionale-servizi/)

Tale modalità di accesso, definita "forte", cioè attraverso l'identificazione della persona fisica sulla base dell'identità digitale associata al codice SPID o dichiarata nei supporti dotati di certificato di autenticazione, quale, la CNS (Carta nazionale dei servizi), la Carta Regionale dei Servizi attivata (CRS) e la maggior parte delle firme digitali, consentirà di sottoscrivere la domanda con la sola convalida finale, ai sensi dell'articolo 65 del Codice dell'Amministrazione Digitale (CAD).

È raccomandato ai possessori di business key di utilizzare il browser integrato della chiavetta ove disponibile, come da indicazioni fornite dal fornitore della stessa.

# <span id="page-4-0"></span>Compilazione della domanda di contributo

La domanda si compila direttamente on line accedendo al modulo presente sul sito web della Regione Autonoma Friuli Venezia Giulia, indicato nel paragrafo precedente.

L'accesso al sistema IOL per la compilazione della domanda è disponibile nella sezione  $\sum$ dedicata al canale contributivo in parola a partire **dal 2024 e si chiude alle ore 16.00 del 2024.** Il sistema online bloccherà l'invio delle domande dopo la scadenza del termine. L'amministrazione regionale non si assume alcuna responsabilità nel caso in cui il sistema a causa di un sovraccarico di inserimento contemporaneo di domande nel giorno della scadenza, non consenta l'invio delle stesse.

Dopo aver effettuato l'accesso e individuato il procedimento contributivo, il compilatore troverà nella prima scheda le seguenti sezioni:

- **Nuova Istanza** per iniziare la compilazione di una nuova domanda;
- **Istanze in compilazione** per continuare la compilazione di una domanda già iniziata;
- **Istanze trasmesse** per vedere le istanze trasmesse all'Ente preposto;
- **Le mie pratiche** per visualizzare l'elenco delle domande trasmesse e prese in carico dall'Ente ricevente.

#### Si seleziona Nuova istanza =>

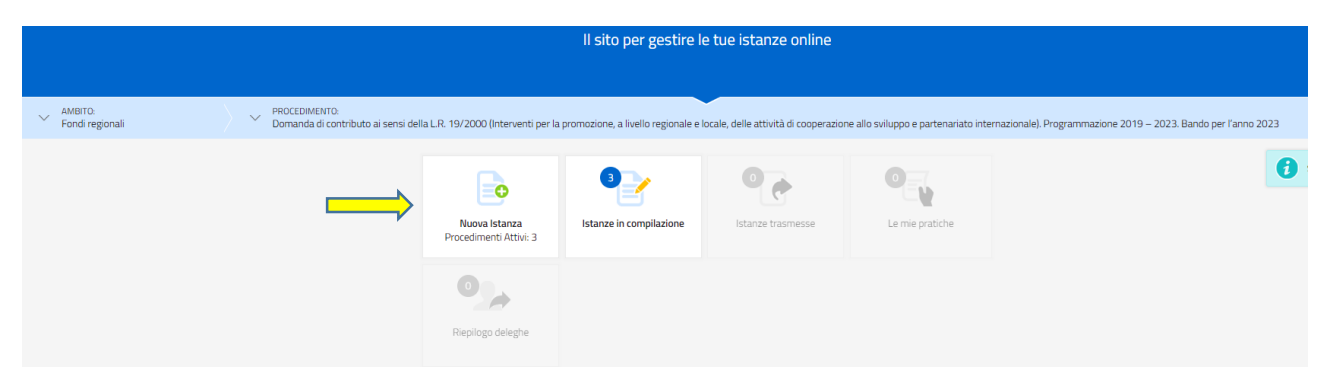

e apparirà la scheda con il nome del procedimento, che va selezionato per passare alla fase successiva.

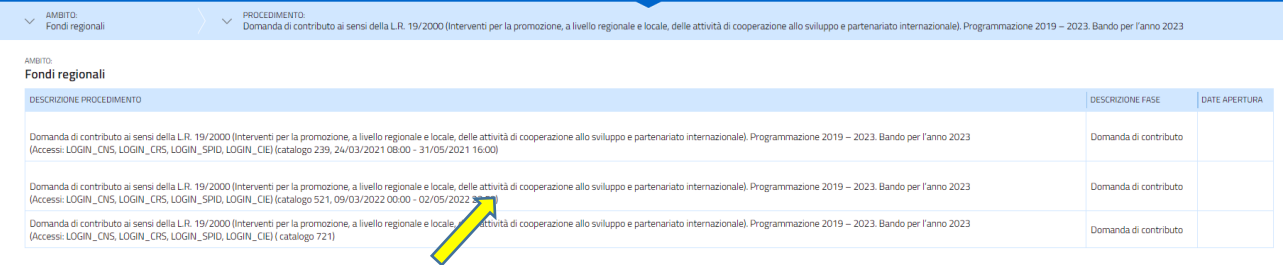

Dopo aver selezionato il procedimento, si apre la sottostante scheda, in cui appare il numero della domanda assegnata dal sistema e un'icona verde con la scritta "SERVE AIUTO" (qui evidenziata dalla freccia rossa). Selezionando l'icona, si aprono delle schede di aiuto per la compilazione, tuttavia, poiché le stesse sono state concepite a sistema per una varietà di linee contributive, l'utente deve considerare le informazioni utili per la compilazione della sola domanda e per le sezioni che effettivamente riguardano il procedimento contributivo selezionata, tralasciando le schede di aiuto riguardanti i rendiconti e sezioni non attinenti.

Per iniziare a compilare la domanda, si sceglie l'icona Compila dati (qui evidenziata dalla freccia gialla).

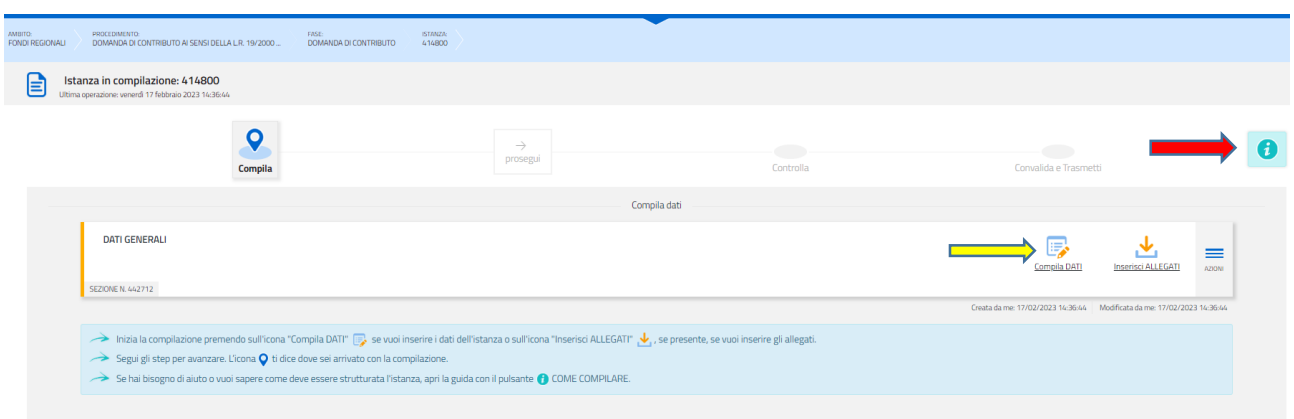

#### La prima schermata che si presenta, dopo aver selezionato Compila DATI è quella sottostante.

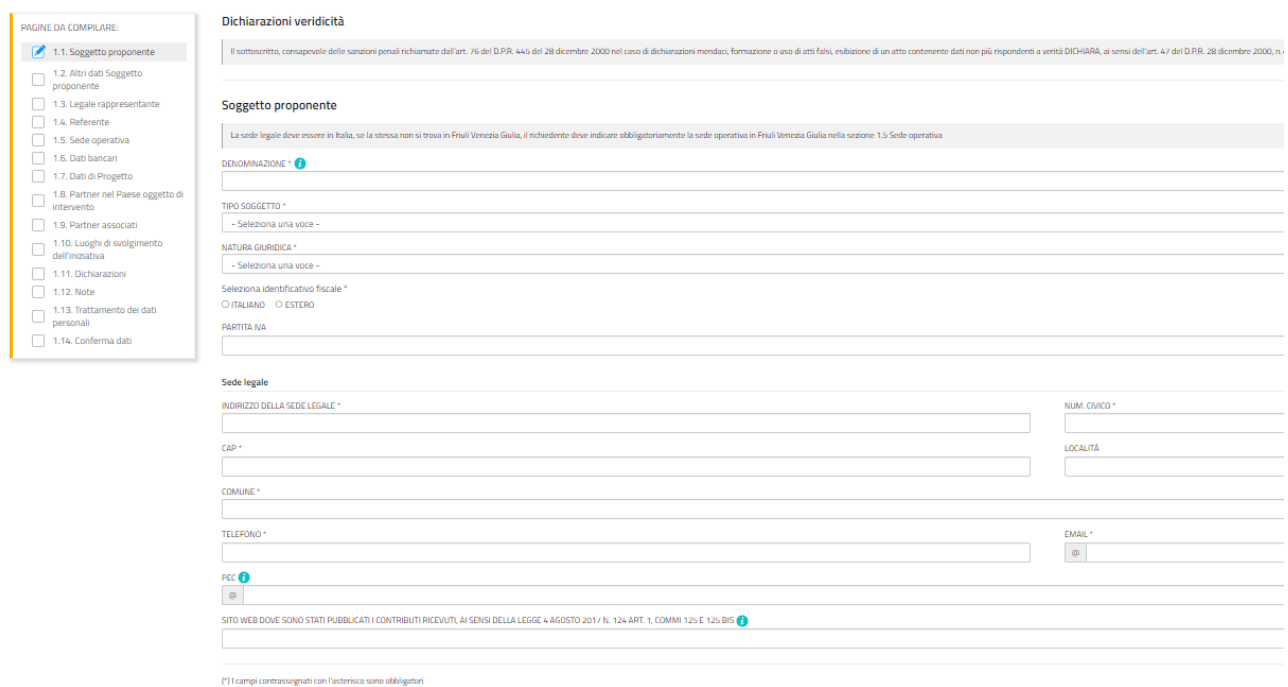

Nella parte sinistra sono indicate le sezioni da compilare. La domanda va compilata seguendo l'ordine di successione delle sezioni. Alcune di queste saranno visibili solo successivamente, a seconda delle scelte che verranno effettuate (ad esempio se il soggetto proponente non ha partner in Friuli Venezia Giulia, quella sezione non verrà visualizzata mentre, viceversa, se il soggetto proponente ne ha, si aprirà una nuova sezione e il numero finale delle sezioni sarà maggiore rispetto a quello che era visibile inizialmente).

È necessario completare la compilazione dei **campi obbligatori (\*)** in ciascuna videata prima di passare a quella successiva.

Con il tasto Salva, la compilazione può essere interrotta e ripresa in sessioni successive, mentre con il tasto Salva e continua i dati vengono salvati e viene presentata la sezione successiva per la compilazione.

Tutti i dati non salvati con il tasto Salva vanno persi.

È possibile ritornare indietro e modificare dati di precedenti sezioni, tuttavia, dopo aver fatto le modifiche, alcuni dati delle sezioni successive a quella in cui sono intervenute correzioni potrebbero variare o andare persi. Pertanto, si raccomanda di controllare attentamente ogni sezione.

# <span id="page-6-0"></span>Allegati alla domanda di contributo

Dopo aver compilato i dati, vanno inseriti gli ALLEGATI, secondo le indicazioni fornite dal Regolamento attuativo della legge regionale 19/2000, dal Bando per l'anno 2024 e contenute nell'istanza on line.

**Gli allegati vanno predisposti utilizzando la modulistica disponibile on line** nel sito web della Regione autonoma Friuli Venezia Giulia, nella sezione dedicata alla Cooperazione internazionale e allo sviluppo, link:

[http://www.regione.fvg.it/rafvg/cms/RAFVG/fondi-europei-fvg-internazionale/cooperazione-internazionale](http://www.regione.fvg.it/rafvg/cms/RAFVG/fondi-europei-fvg-internazionale/cooperazione-internazionale-sviluppo/)[sviluppo/](http://www.regione.fvg.it/rafvg/cms/RAFVG/fondi-europei-fvg-internazionale/cooperazione-internazionale-sviluppo/)

Per inserire gli allegati, si seleziona l'apposita icona, come sotto indicato.

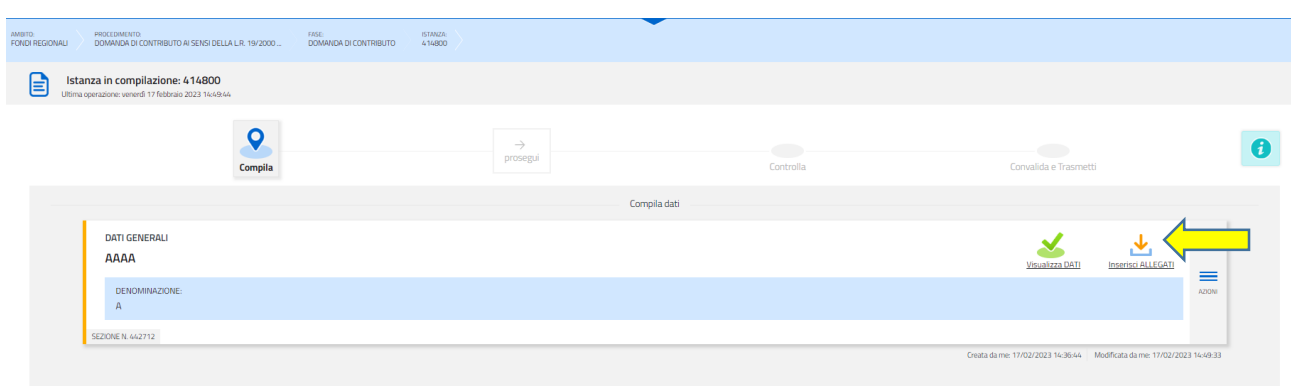

Dopo aver selezionato l'icona Inserisci ALLEGATI, si apre la seguente schermata. I documenti evidenziati in giallo devono essere allegati obbligatoriamente mentre gli altri vanno allegati a seconda del caso. Possono essere caricati esclusivamente i file aventi il formato indicato nella schermata.

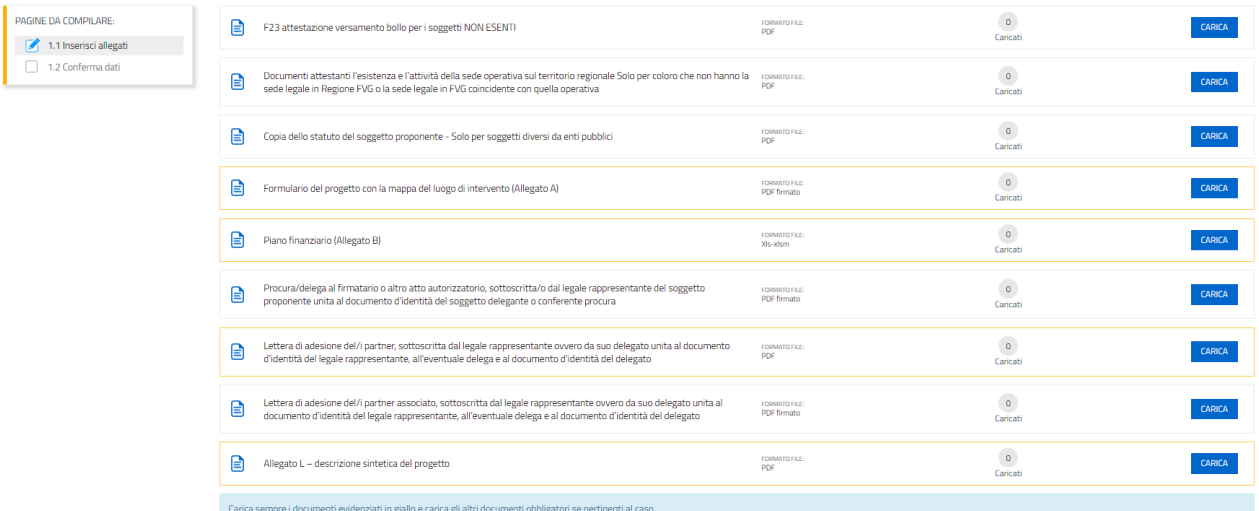

# <span id="page-7-0"></span>Sottoscrizione e invio della domanda

Dopo aver compilato e confermato i dati inseriti nelle videate che compongono il sistema e aver successivamente inserito gli allegati, l'istanza può essere inoltrata cliccando nell'ultima videata sul tasto Convalida e trasmetti. A comprova dell'avvenuta trasmissione della domanda, il sistema invierà una notifica all'indirizzo di posta elettronica indicato dell'utente.

Con la modalità di accesso al sistema tramite **autenticazione forte**, la domanda finale viene sottoscritta tramite convalida finale a valle della compilazione, ai sensi dell'articolo 65 del CAD (Codice dell'Amministrazione Digitale). Il compilatore deve solamente premere il tasto "Convalida e trasmetti" per concludere l'operazione (visibile nell'immagine sottostante).

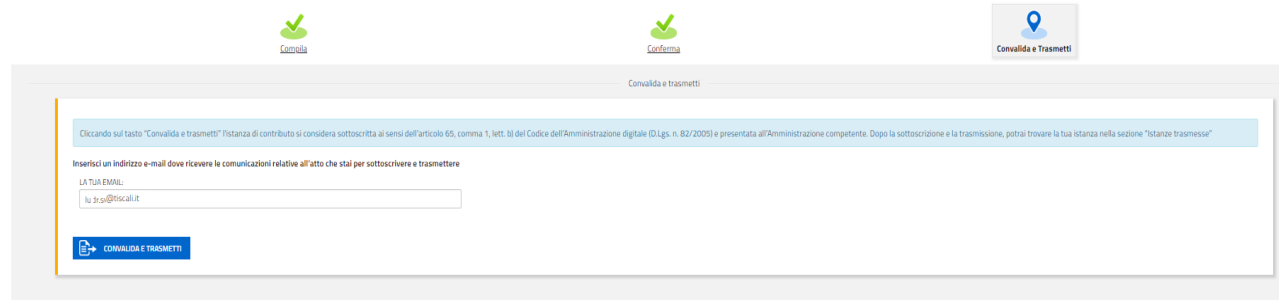

Si sottolinea che non sarà opponibile al mancato inoltro dell'istanza nei termini eventuali problemi tecnici legati a disservizi di rete ovvero a indisponibilità di servizi forniti da terzi e indipendenti dall'ente preposto.

# <span id="page-8-0"></span>Suggerimenti e assistenza tecnica

Per la predisposizione della domanda, si suggerisce di seguire i seguenti passaggi:

- accedere al sistema dalla pagina internet dedicata alla linea contributiva, compilare e salvare le pagine web che compongono l'istanza;
- scaricare dal sito della Regione, indicato nel paragrafo dedicato agli allegati, i moduli on line, compilarli off line, salvarli/trasformarli nel formato richiesto, ove necessario firmarli e successivamente caricarli nel sistema;
- reperire la documentazione da allegare e caricare gli allegati (nel formato richiesto) nella sezione dedicata del sistema;
- controllare i dati della bozza di domanda generata in formato .pdf, verificarne completezza e coerenza. Eventualmente, se risultasse necessario, apportare le necessarie integrazioni o modifiche. Una volta verificata l'esattezza dei dati e degli allegati proseguire confermando i dati;
- cliccare sul tasto PROSEGUI;
- successivamente cliccare i tasti CONVALIDA E TRASMETTI per inoltrare la domanda.

È possibile richiedere **assistenza tecnica ad Insiel** ai seguenti recapiti, precisando il nome dell'applicativo per cui si richiede assistenza (IOL – Istanze OnLine o, se in merito al sistema di accreditamento, LOGIN FVG):

- Service Desk Insiel: numero verde 800 098 788 oppure da cellulare o dall'estero +39 040 06 49 013 (lun $ven 8.00 - 18.00$
- e-mail Insiel: assistenza.gest.doc@insiel.it

Per eventuali difficoltà di accesso al sistema (LOGIN FVG) tramite business key, si raccomanda di utilizzare il browser integrato della chiavetta ove disponibile, come da indicazioni fornite dal fornitore della medesima. Il Service Desk è comunque a disposizione degli utenti per fornire ulteriore supporto, se necessario.